# **1 - Demander une date d'organisation**

**Pour demander une date d'organisation d'un PASS FLYBALL vous devez :** 

- ✓ **Vous connecter à votre 'Espace CNEAC'**
- ✓ **Cliquez sur 'Gérer mes évènements'**
- ✓ **Choisir 'Formuler ma demande'**

### Faire une demande d'organisation d'un Pass I

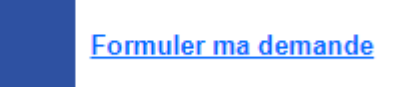

 **Cliquer sur 'Formuler ma demande'**

**Compléter le formulaire Ajout d'un événement**

**Quand le formulaire est complété, cliquer sur 'Enregistrer' pour demander l'acceptation de l'évènement par la territoriale. La phase suivante Organiser l'évènement (PASS FLYBALL) ne sera effective qu'après validation par la Territoriale Attention une seule demande de validation est possible.**

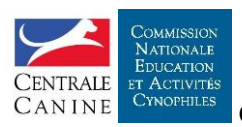

#### Ajout d'un évènement

Attention, le montant de l'engagement est à 0 €. Pour le modifier, veuillez écrire à : calendrier@sportscanins.fr

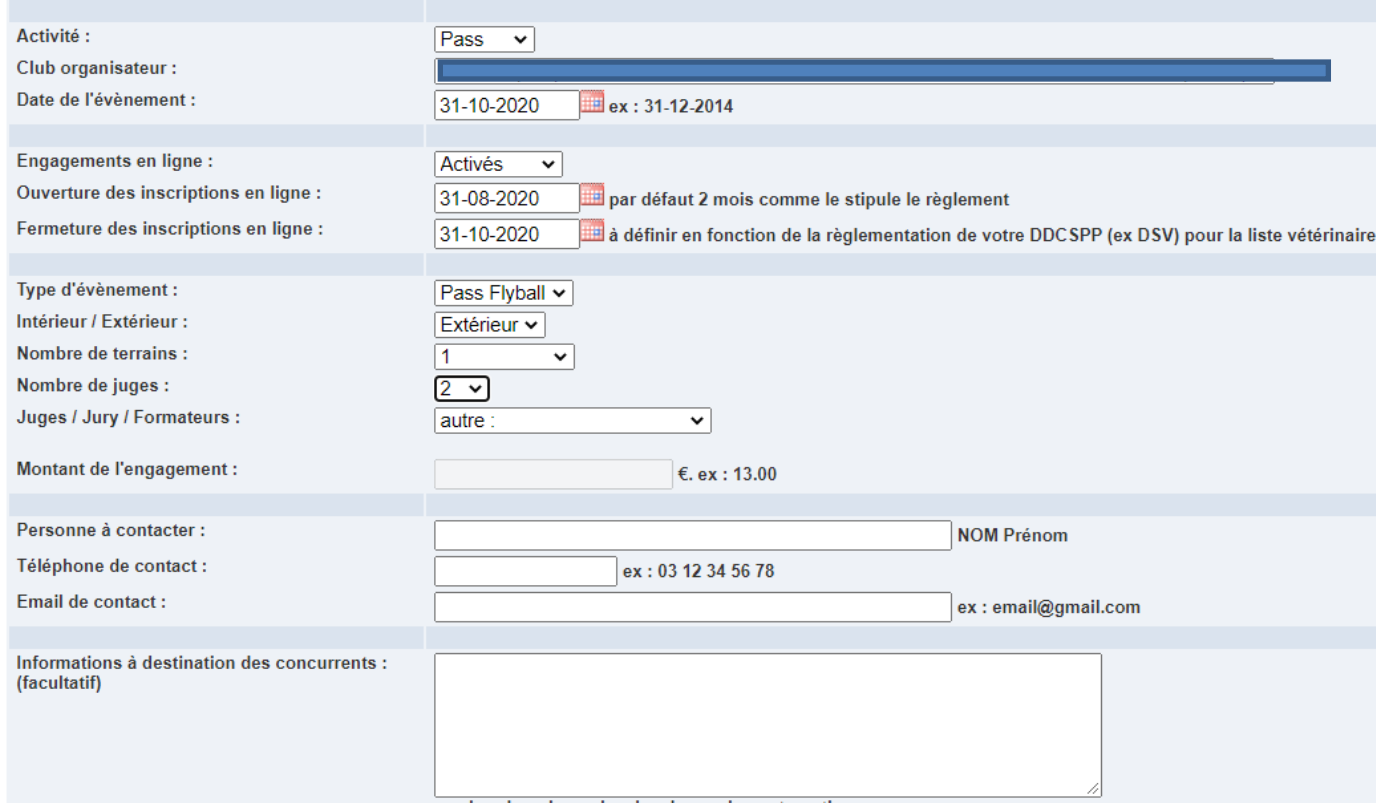

# **2 - Organiser l'évènement PASS FLYBALL**

**La gestion de l'évènement est en 3 étapes**

- ✓ **Gestion des inscriptions**
- ✓ **Gestion de l'évènement**
- ✓ **Gestion des résultats**

#### **1 - Gestion des inscriptions**

**La gestion des inscriptions est identique à celle des concours avec inscription en ligne avec les onglets : Demandes d'engagement, Liste principale, Liste d'attente, Engagements supprimés**

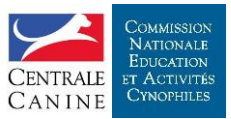

## **2 - Gestion de l'évènement**

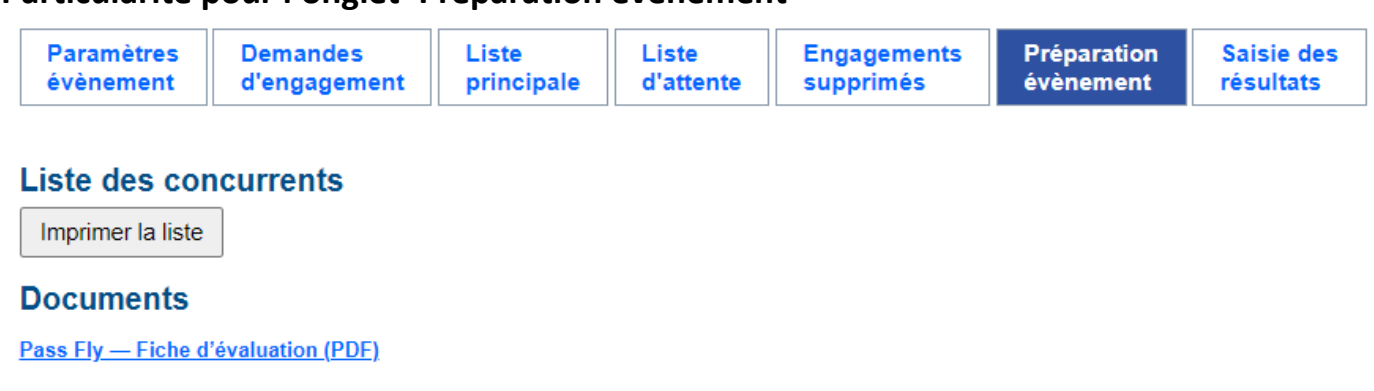

**Particularité pour l'onglet 'Préparation évènement'**

**Il est possible, à partir de cet onglet, d'imprimer la liste des participants et les documents nécessaires au bon déroulement de l'évènement**

## **3 - Gestion des résultats**

**Onglet 'Saisie des résultats'**

**Un tableau listant les participants est à compléter avec les résultats obtenus à l'examen (exemple ci-dessous)**

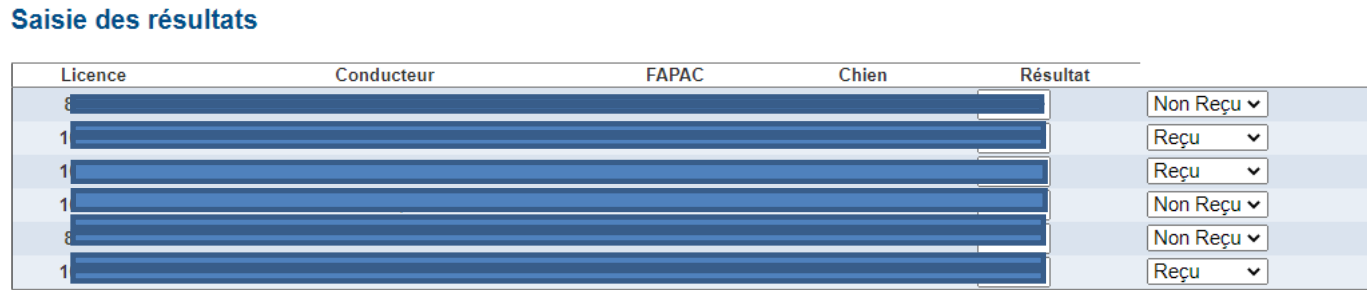

**Pensez à faire des enregistrements de vos saisies plus particulièrement à la fin de celles-ci.**

**Une fois les résultats saisis et enregistrés vous devez les envoyer à la CNEAC pour homologation de ceux-ci. Cet envoi se fait en cliquant sur le bouton 'Envoyer à la CNEAC'**

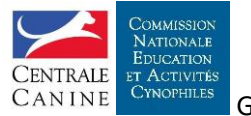

#### **La demande d'homologation des résultats par la CNEAC ne peut être réalisée qu'une seule fois.**

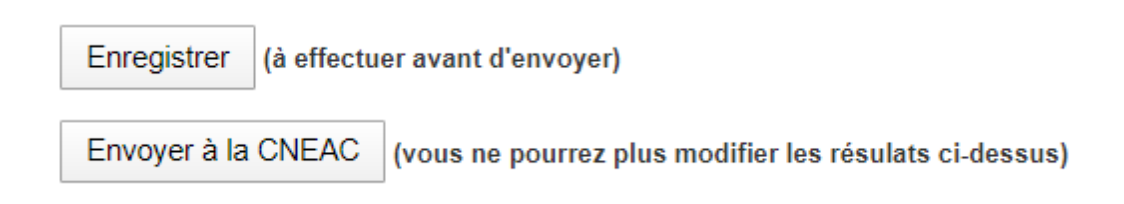

**Après homologation des résultats par la CNEAC, les résultats sont publiés sur le 'Calendrier CNEAC' - mon espace CNEAC » à la rubrique résultats**

**'Formation'** [https://sportscanins.fr/calendrier/liste\\_recus](https://sportscanins.fr/calendrier/liste_recus)

## Liste des reçus

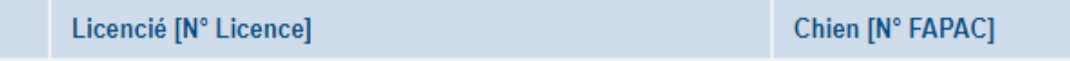

**Chaque candidat reçu au PASS FLYBALL a la possibilité, sur son 'Espace CNEAC' de télécharger et d'imprimer son diplôme**

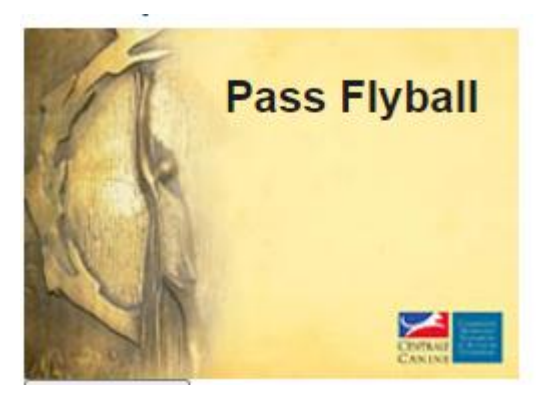

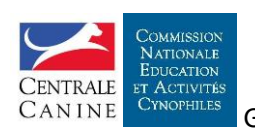

# CTT - Demande de PASS FLYBALL

#### ✓ **Lorsqu'un club fait une demande d'organisation d'un pass flyball vous recevez un message comme ci-dessous**

Bonjour,

Le club canin de souhaite organiser un Pass Flyball le 31 décembre 2020.

Pour valider ou refuser cette demande, veuillez suivre la démarche suivante :

- Connectez vous sur votre Espace CNEAC : [http://sportscanins.fr/calendrier/mon\\_espace\\_cneac.php](http://sportscanins.fr/calendrier/mon_espace_cneac.php)
- Cliquez sur le bouton 'Gérer le calendrier'
- Cliquez sur le nom de l'évènement
- Cliquez sur la case jaune et choisissez 'Valider' ou 'Refuser'

Cordialement,

Pour toute question concernant le calendrier ou les engagements en ligne, nous vous invitons à consulter la page d'aide à laquelle nous répondons aux questions les plus fréquentes : <http://sportscanins.fr/aide/calendrier.php>

Le Groupe de Travail Informatique et Licences

#### **Vous devez :**

- ✓ **Vous connecter à votre 'Espace CNEAC' de CTT**
- ✓ **Choisir 'Gérer le calendrier'**
- ✓ **Choisir l'évènement en cliquant sur le lien**

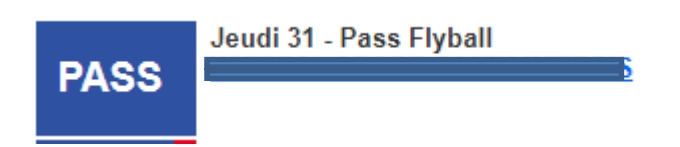

#### **Ouvrir la fenêtre de validation en cliquant sur la tuile 'PASS FLYBALL'**

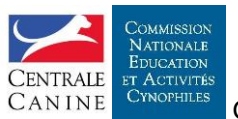

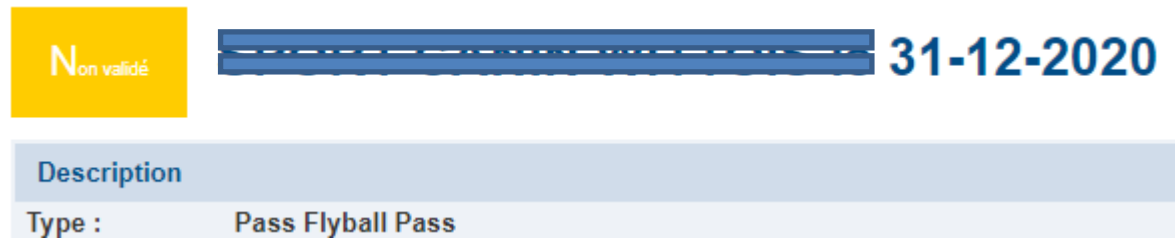

**Il vous appartient de vérifier la demande avant toute validation :**

- **La demande est complète et respecte le règlement en vigueur**
- **La demande satisfait aux éventuelles conditions particulières de votre territoriale**

 **Valider ou non l'évènement** 

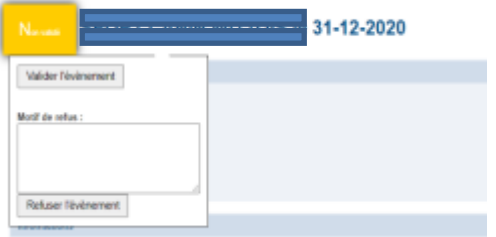

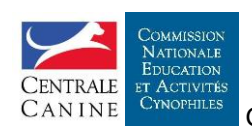